### **RADIODETECTION 3**

# **RD1500** Guía de inicio rápido – Procedimiento de ensamblaje

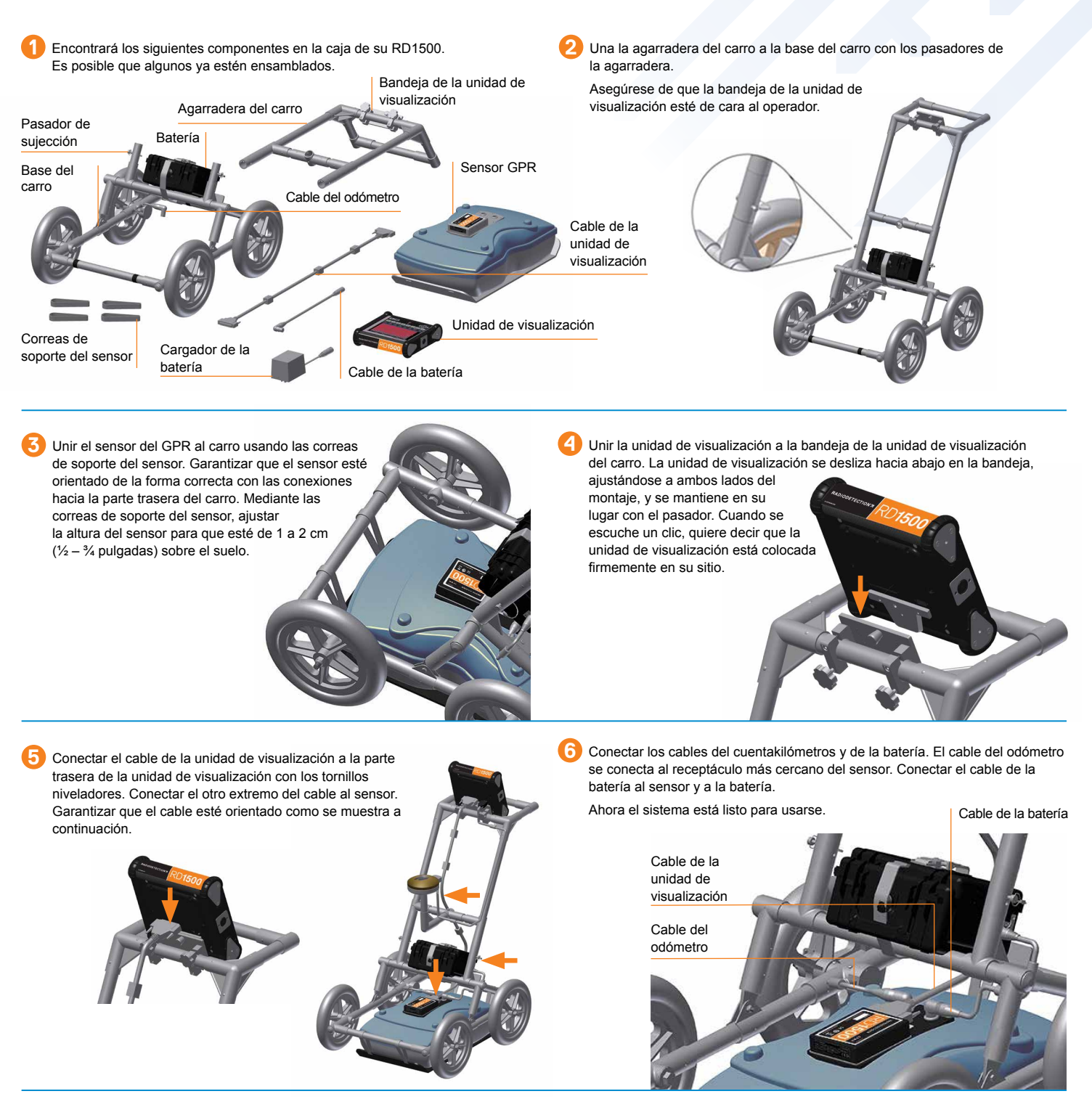

**Radiodetection Ltd. (UK)** Western Drive, Bristol BS14 0AF, Reino Unido. Tel.: +44 (0) 117 976 7776 rd.sales.uk@spx.com **Radiodetection** 28 Tower Road, Raymond, Maine 04071, EE.UU. Tel.: +1 (207) 655 8525 Llamada gratuita: +1 (877) 247 3797 rd.sales.us@spx.com Para encontrar su oficina local, visite: **www.radiodetection.com**

Copyright © 2017 Radiodetection Ltd. Todos los derechos reservados. Radiodetection es una filial de SPX Corporation. Radiodetection, RD1500 y RD1100 son marcas comerciales de Radiodetection en los Estados Unidos y en otros países. Debido a una política de desarrollo continuo, nos reservamos el derecho de alterar o modificar cualquier especificación publicada sin previo aviso. Queda prohibido copiar, reproducir, transmitir, modificar ni utilizar este documento, ya sea de forma total o parcial, sin el consentimiento previo por escrito de Radiodetection Ltd.

# **RD1500** Guía de inicio rápido – Funcionamiento

#### Inicio

Luz LED

Para iniciar el sistema, pulsar el botón de encendido en la unidad de visualización. Una vez que el sistema se inicie, verá la pantalla principal.

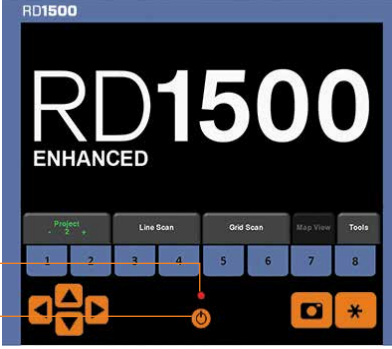

Botón de encendido

Deslizar el dedo desde la parte superior de la pantalla hacia la parte inferior. Aparecerá un menú desplegable en el que se indica la fecha, el nivel de la batería, el estado del GPS y el estado de la red Wi-Fi. Para cerrar el menú desplegable, tocar cualquier lugar de la pantalla debajo del menú.

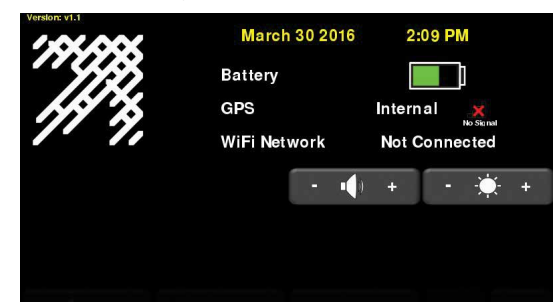

#### Modo de escaneo de línea

El escaneo de línea le permite al operador localizar una característica, así como respaldar y marcar con facilidad la ubicación del objeto en el suelo. Desde la

pantalla principal, pulsar el botón de escaneo de línea. Verá la pantalla que se muestra a continuación.

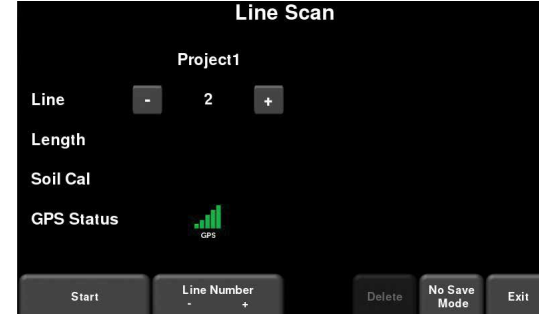

Pulsar el botón **Inicio** para comenzar a recopilar los datos. La pantalla cambiará a la pantalla de adquisición de datos. Mientras se empuje el sistema a lo largo de una línea recta, los datos obtenidos del GPR se desplazarán en la pantalla de derecha a izquierda.

#### Eje de posición

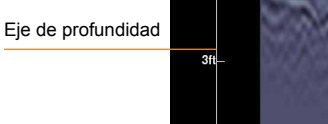

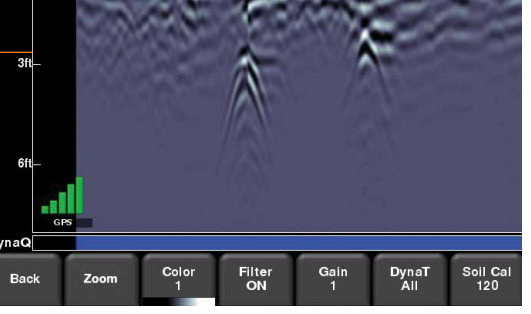

Para localizar los objetivos, mover el sistema hacia atrás por la misma vía hasta que la luz vertical roja esté exactamente sobre la respuesta (normalmente una hipérbola). Puede marcar la ubicación del objeto en la superficie y continuar con la recopilación de datos. Las opciones de visualización se pueden ajustar usando el menú que se encuentra en la parte inferior de la pantalla.

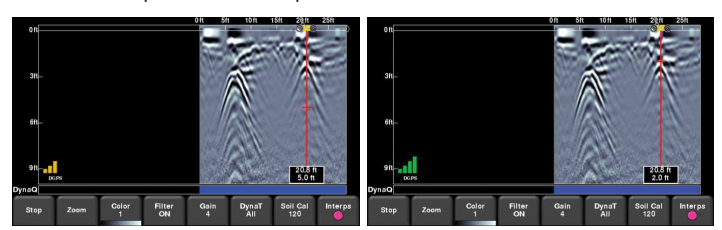

### Modo de escaneo de cuadrícula

Los escaneos de cuadrícula se realizan para generar secciones de profundidad de un

área determinada. Desde el menú principal, pulsar el botón de **Escaneo de cuadrícula** para entrar en el menú de configuración de cuadrícula. Desde aquí es posible ajustar el número de cuadrículas, el tamaño de las cuadrículas y la resolución de las cuadrículas (también conocido como espaciado de línea).

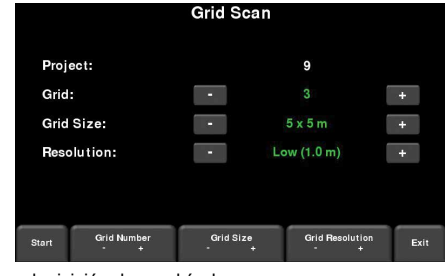

Pulsar «Inicio» para entrar en la adquisición de cuadrícula.

Alinear el sistema de manera que el eje longitudinal esté centrado en la primera línea. Posteriormente alinear el centro del sensor con la línea de inicio y pulsar **Inicio.** Empujar el sistema en línea recta hacia el final de la línea. La adquisición de datos se detendrá automáticamente cuando llegue al final de la línea. La imagen del escaneo de línea

de los datos recién obtenidos aparecerá en el lado izquierdo de la pantalla.

La imagen de la cuadrícula en el lado derecho muestra las líneas cuyos datos se han obtenido (rojo), la línea actual (blanco) y las líneas restantes (verde). Muévase a la próxima línea y repita el proceso hasta haber obtenido los datos de todas las líneas «X» y «Y». Cuando termine, pulsar el botón de visualización de sección (Slice View).

### Visualización de sección (Slice View)

La visualización de corte (Slice View) muestra los datos obtenidos en una cuadrícula como una serie de cortes de profundidad que se mueve cada vez a mayor profundidad por debajo de la superficie.

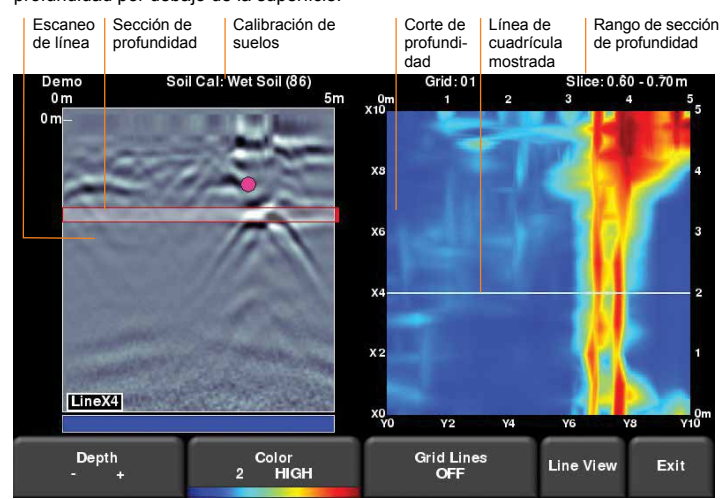

Al pulsar los botones + y - en el botón de **Profundidad** se aumentará o disminuirá la profundidad del corte de profundidad mostrado actualmente. Esto le permite al usuario hacer cortes «a través» del suelo y ubicar las características que aparecen a distintas profundidades.